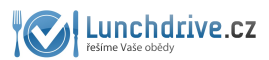

## **1. PŘIHLAŠTE SE DO VAŠEHO EMAILU (seznam, centrum, volny)**

€ Email Kalendář Email Profi @seznam.cz jméno heslo Přejít do Emailu

and the company of the

### **2. OTEVŘETE SI POZVÁNKU DO LUNCHDRIVE**

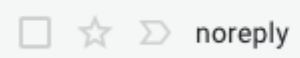

Doručená pošta Pozvánka do Lunchdrive -

## **3. KLIKNĚTE NA AKTIVAČNÍ ODKAZ**

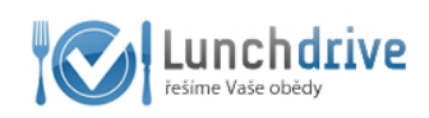

# Pozvánka do LunchDrive

Vítete v Lunchdrive,

do Lunchdrive Vás pozval Váš dodavatel obědů. Aktivujte Váš účet na https://www.lunchdrive.cz/cs/user/activation/activation/activkey//useronly/1/email/

Po aktivaci účtu si prosím nastavte své přihlašovací heslo v nastavení účtu položka - Změnit heslo.

Doufáme, že Vám Lunchdrive ušetří mnoho času a zásadně zlepší způsob objednávání obědů.

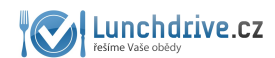

#### **4. NASTAVTE SI VAŠE NOVÉ HESLO**

Klikněte na nabídku změnit heslo a nastavte si svoje nové heslo, které musí být delší než 4 znaky. Zadejte ho 2x po sobě a klikněte na uložit. **Tímto heslem a svým emailem se budete přihlašovat.**

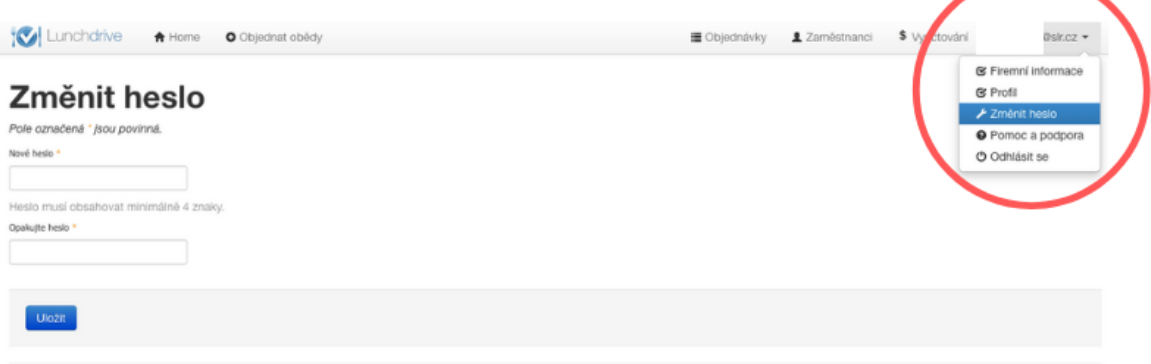

# **5. KLIKNĚTE NA TLAČÍTKO OBJEDNAT OBĚDY A ZVOLTE SI POŽADOVANÝ TÝDEN.**

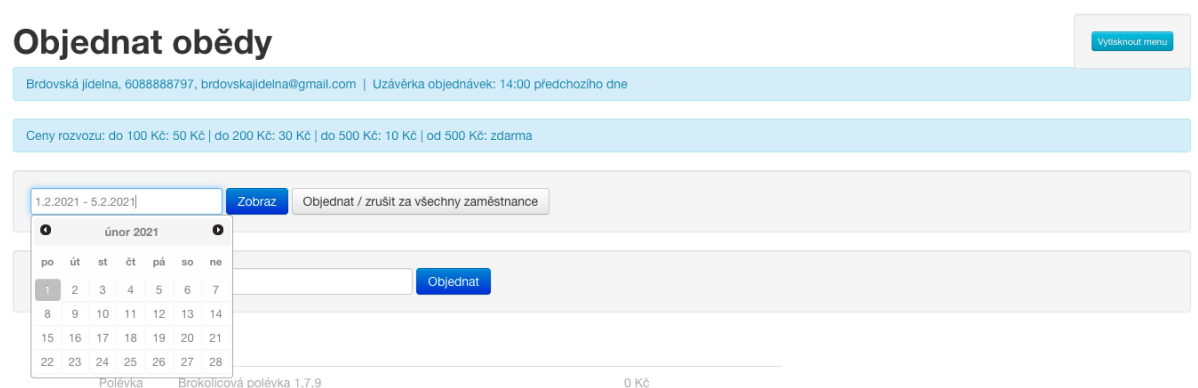

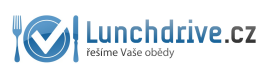

6. VYBERTE SI JÍDLA NA KAŽDÝ DEN A ÚPLNĚ DOLE KLIKNĚTE NA <u>MODRÉ TLAČÍTKO POTVRDIT OBJEDNÁVKU</u>

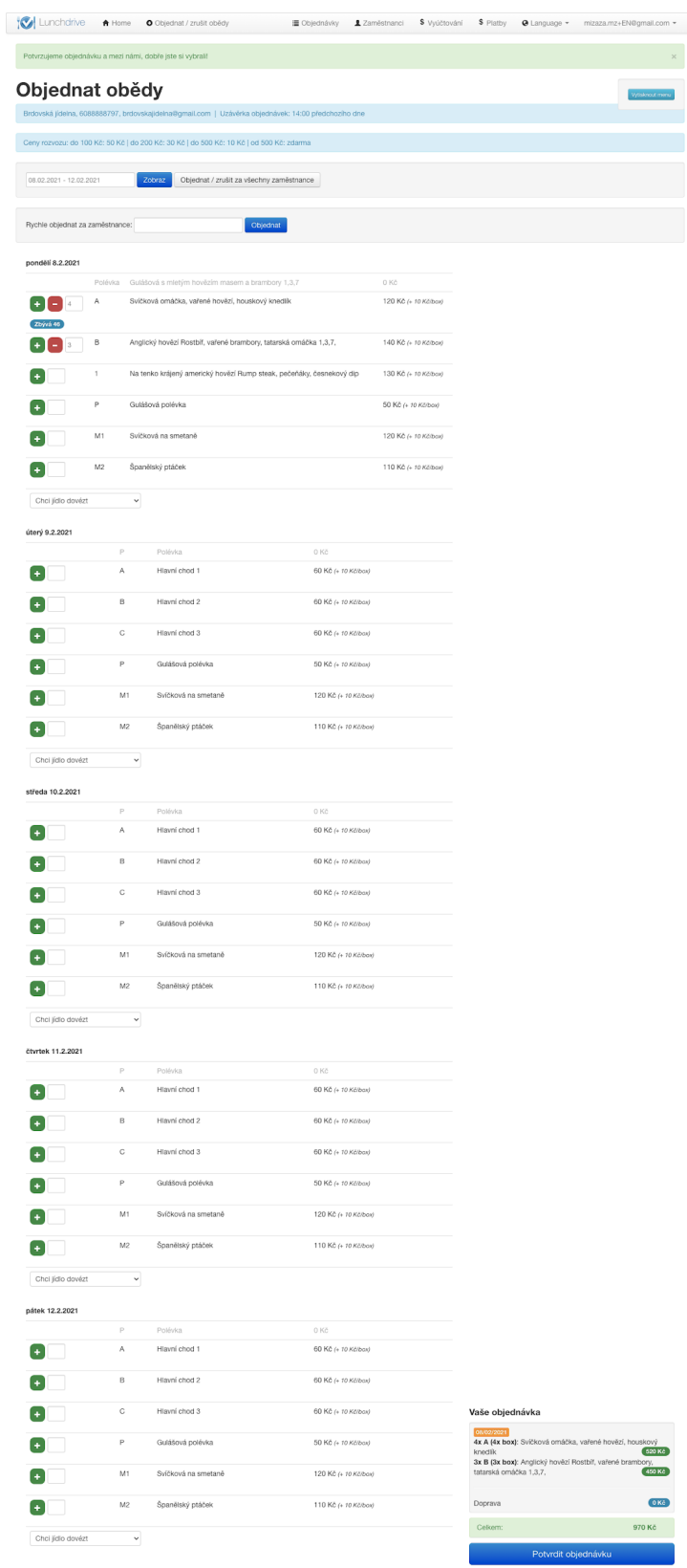

7. TÍMTO MÁTE JÍDLA OBJEDNANÁ.

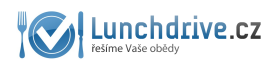

# **NELZE OBJEDNAT OBĚDY**

Systém neumožňuje objednat obědy po uzávěrce jídel. Pokud váš dodavatel umožňuje ještě dodatečně jídlo objednat, **kontaktujte ho telefonicky.** Pokud váš dodavatel jídel objednávku přijme, může jí v systému zaznamenat a vy ji pak ve svém profilu uvidíte.

# **ODKAZ PRO PŘIHLÁŠENÍ**

Do systému se budete přihlašovat přes tento odkaz pomocí jakéhokoliv zařízení s připojením na internet (telefon, mobil či počítač): <https://lunchdrive.cz/cs/user/login/login>

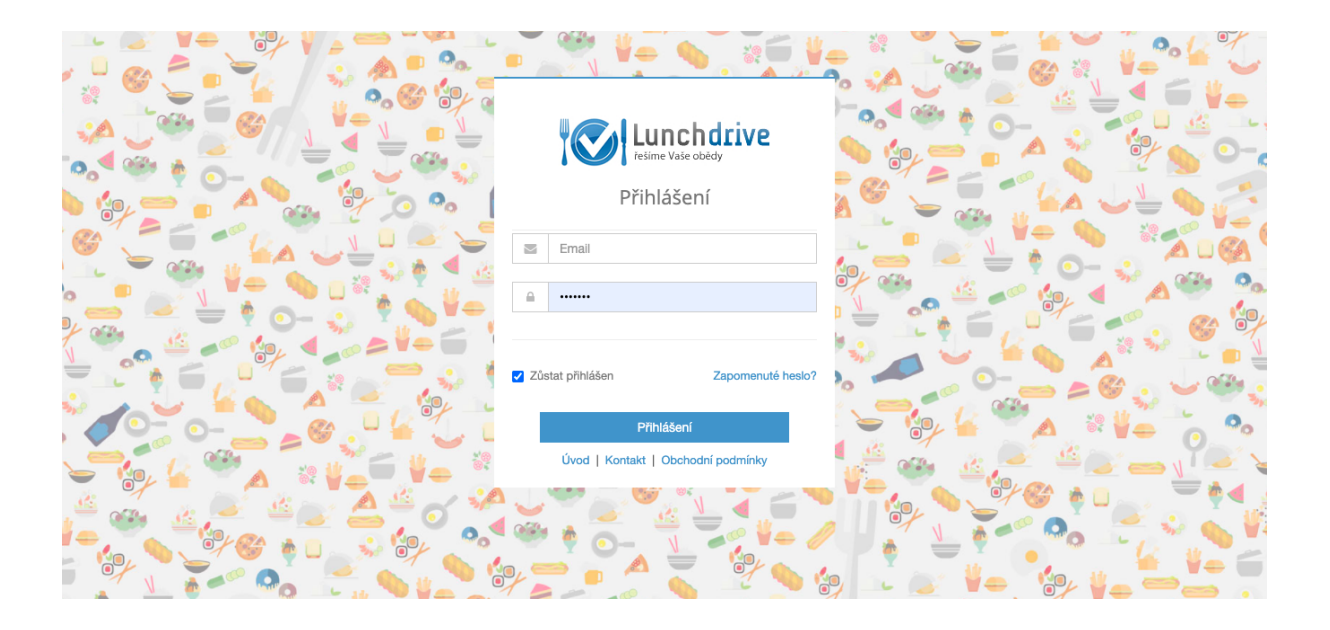